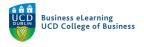

# Creating Quizzes

The Quiz tool in Brightspace enables you to create and manage online assessments. As part of your assessment strategy, you can use quizzes to help evaluate your students' progress.

**Step 1** - Click Assessments and select Quizzes from the main menu. My Learning Assessment - Discussions My Class - Library - Module Tools -

| Assignments                                                                                                    |                                                                                                    |
|----------------------------------------------------------------------------------------------------|----------------------------------------------------------------------------------------------------|
| Quizzes Click Assessment                                                                                         |                                                                                                    |
| Originality Checker                                                                                              | and the second second se |
| Feedback and Progress                                                                                            | STATE STATE                                                                                                    |
| Step 2 - Click New Quiz.                                                                                         |                                                                                                    |
| Manage Quizzes Question Library Statistics                                                                       |                                                                                                    |
|                                                                                                    |                                                                                                    |
| New Quiz                                                                                                    | w Quiz                                                                                                    |
|                                                                                                    |                                                                                                    |
| The quiz setup is divided into 3 sections:                                                                       |                                                                                                    |
| <ol> <li>Enter a name, description, due date and set quiz points.</li> <li>Add questions to the quiz.</li> </ol> |                                                                                                    |
| 3. Quiz settings.                                                                                                |                                                                                                    |
| Back to Manage Quizzes     New Quiz                                                                              |                                                                                                    |
| Name*                                                                                                    | 3<br>Availability Dates & Conditions ▷                                                                                                    |
| Untitled                                                                                                    | Availability Dates & Conditions                                                                                                    |
| Grade Out Of Due Date                                                                                            | Always available                                                                                                    |
| 0 points Not in Grade Book V                                                                                     | Timing & Display ▷                                                                                                    |
| Description                                                                                                    |                                                                                                    |
|                                                                                                    | Recommended time limit (120 minutes)                                                                                                    |
| 2                                                                                                    | Attempts & Completion                                                                                                    |
| Questions C Preview                                                                                              | 1 attempt allowed                                                                                                    |
| Add Existing 🗸 Create New 🗸                                                                                      |                                                                                                    |
|                                                                                                    | Evaluation & Feedback $igtriangle$                                                                                                    |
| Ready to begin adding quiz content?                                                                              | Auto-publish results                                                                                                    |
| Click Add Existing or Create New to get started                                                                  | 1 result display                                                                                                    |
|                                                                                                    |                                                                                                    |
|                                                                                                    |                                                                                                    |
| Save and Close Save Cancel 💭 🗭 Visibility                                                                        |                                                                                                    |

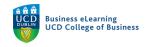

### Section 1

Step 1 - Enter a Name, Due Date and Description to the quiz.

| Name *                          |                                                  | Enter a <i>Name</i>                  |                                             |
|---------------------------------|--------------------------------------------------|--------------------------------------|---------------------------------------------|
| Mid term Q                      | uiz                                              |                                      |                                             |
| Grade Out Of                    |                                                  | Due Date                             | Enter a Due Date / Time                     |
| 0 points                        | lot in Grade Book 🗸 💡                            | iiiiiiiiiiiiiiiiiiiiiiiiiiiiiiiiiiii |                                             |
| Description                     |                                                  |                                      |                                             |
| final modu                      | ıle grade.                                       | ultiple-choice questions and is wo   | Enter a <i>Description</i>                  |
| <b>Step 2</b> - We<br>Existing. | recommend attaching                              | a grade item to the quiz, click N    | ot in Grade Book and select Edit or Link to |
| Grade Out Of                    | F                                                | Due Date                             |                                             |
| 0 points                        | Not in Grade Book 🗸 💡                            | <b>17</b> 03/11/2022                 | Select Edit or Link to                      |
| Description                     | Edit or Link to Existing                         | +                                    | Existing                                    |
| This Mic<br>final mc            | Add to Grade Book                                | multiple choice questions a          | nd is worth 20% of the                      |
| •                               | ick <i>Choose Grade Scherr</i><br>Ik to Existing | е.                                   | ×                                           |
| • Create                        | and link to a new grade item                     | Click Choose Grad                    | le                                          |

 P
 Mid term Quiz
 Scheme

 Choose Grade Scheme
 Image: Choose Grade Scheme

**Step 4** - To mark the quiz with a Letter Grade, select the *Default 40% Pass Standard Letter / Numeric* grade item.

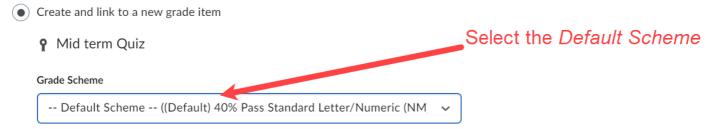

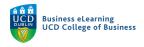

### Step 5 - Set Grade Out Of to 100.

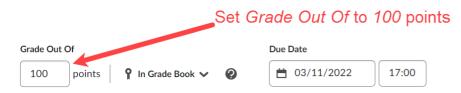

### Section 2

**Step 1** - We recommend building quiz questions into the Question Library and importing them into the quiz. To add questions from the Question Library click *Add Existing* and select *Browse Question Library*.

| add Existing 🗸        | Create New 🖌   | Click Add Existing and select |  |
|-----------------------|----------------|-------------------------------|--|
| pload a File          |                | Browse Question Library       |  |
|                       |                | ing quiz content?             |  |
| owse Question Library |                |                               |  |
| Circ                  | xisting or Cre | ate New to get started        |  |

**Step 2** - Select the quiz questions to be added from the Question Library. Click *Import* to add the selected questions to the quiz.

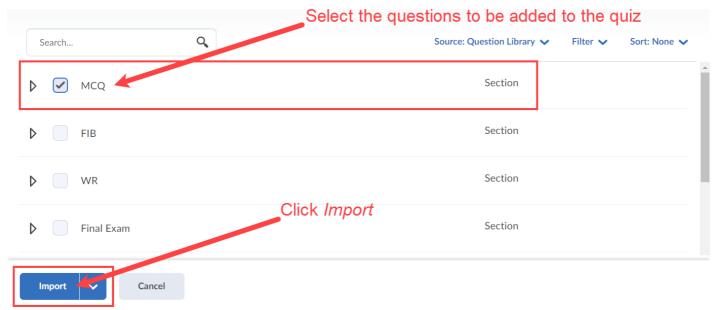

Step 3 - Your selected quiz question will be added to the quiz from the Question Library.

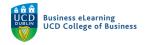

## Section 3

#### Step 1 - Availability Dates and Conditions

Set the Start and End dates and times for the quiz, this is when the quiz is available to students.

You can attach a *Release Condition* to the quiz so that the quiz becomes available to students who meet a certain criteria such as group membership.

You can add students to the *Special Access* list of a quiz, typically this is used for students who are eligible for more time.

You can set a *Password* to the quiz for added security. The password can be revealed in class or by a Brightspace announcement just before the quiz is due to start.

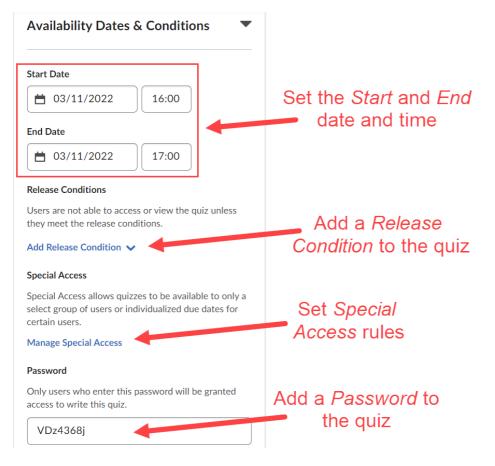

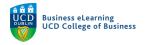

### Step 2 - Timing and Display

Click Manage Timing to set and enforce time limit for the quiz.

To improve the integrity of the quiz it is recommended to display one question at a time. Select *1 question per page* from the *Paging* options. If you check the *Prevent going back to previous pages* checkbox you should inform students ahead of time. Students will expect to be able to review their answers before finally submitting.

Check the *Shuffle Quiz* checkbox to randomize the order in which the questions appear for each student. You can enable question *hints* if they are available for the quiz questions, *disable right-click* on the students laptops to help prevent screen capture and disable Brightspace *emails*, *alerts* and *messages* for the duration of the quiz.

You can add information to the *Header* and *Footer* of the quiz if required.

| Timing & Display 🔹 🔻                                                                                                    |                                                                                                    |
|----------------------------------------------------------------------------------------------------|----------------------------------------------------------------------------------------------------|
| Timing Enforced time limit (60) minutes                                                                                                    | Click <i>Manage Timing</i> to set and<br>enforce the quiz time limit                                                      |
| Manage Timing Paging 1 question per page                                                                                                    | It is recommended to display<br><i>1 question per page</i>                                                                |
| <ul> <li>Prevent going back to previous pages</li> <li>Shuffle Quiz</li> <li>Shuffle questions and sections within the quiz. Does not cascade to sub-sections.</li> </ul> | Check <i>Shuffle Quiz</i> to randomise the question order                                                                 |
| Display Allow hints Disable right-click                                                                                                    | Display <i>hints</i> , disable <i>right-</i><br><i>click</i> and prevent Brightspace<br><i>email, alerts and messages</i> |
| <ul> <li>Disable Email, Instant Messages, and Alerts within Brightspace</li> <li>Header and Footer</li> <li>Manage Header and Footer</li> </ul>                           | Click <i>Manage Header and Footer</i> to show additional information                                                      |

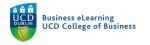

### Step 3 - Attempts and Completion

Click *Manage Attempts* to set how may times a student may take the quiz.

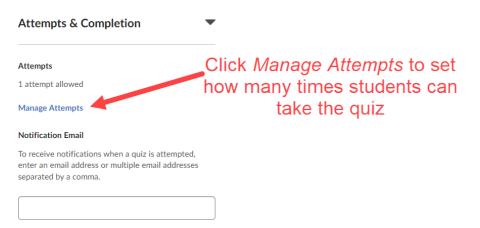

#### Step 4 - Evaluation and Feedback

Check the Auto-publish box to display the quiz result to students when they submit.\* \*Only questions that can be auto graded such as Multiple Choice will be displayed. Check the Synchronize box to publish quiz grade/score to a connected grade item. Select what to display to students upon submission:

Quiz grade or score and incorrect / correct quiz questions.

Customize the system display to students when they submit a quiz.

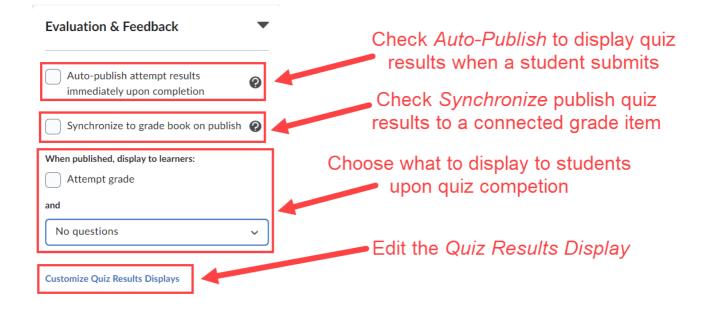

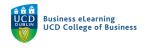

To complete the quiz setup, toggle the *Visibility* to *ON* – the quiz will be available to students at the specific dates and times set in the *Availability Dates and Conditions* and click *Save and Close*.

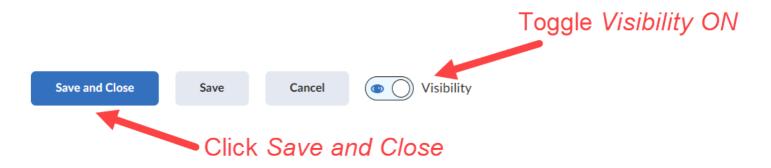

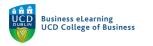